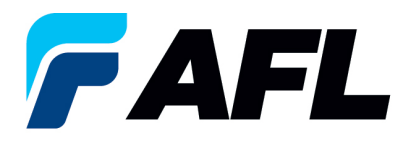

# **Split Quantity Purchase Order – Supplier Post-Acknowledgement for Standard and Blanket Releases**

### **1. Purpose**

1.1. The purpose of this procedure is to Split Quantity of Purchase Order Post-Acknowledgement by both the Supplier and AFL Buyer.

## **2. Scope**

2.1. This procedure applies to all Suppliers at AFL, Hyperscale North America, and Australia.

#### **3. Responsibility**

3.1. This document will be maintained, reviewed, and updated by the Supplier or their designee at AFL in North America.

#### **4. Overview**

4.1 This procedure provides steps and screenshots to Split Quantity of Purchase Order Post-Acknowledgement by both the Supplier and AFL Buyer.

#### **5. Requirements**

5.1 Users must have necessary Oracle responsibilities and security assigned to them to complete the following steps.

#### **6. Procedure – Split Quantity of a Purchase Order Post Acknowledgement by both Supplier and AFL Buyer**

- 6.1 Supplier will Split PO Quantity which was previously approved by AFL Buyer.
- 6.2 Navigate to the **AFL iSupplier Portal Full Access** responsibility.
- 6.3 Double click the **Home Page** function.

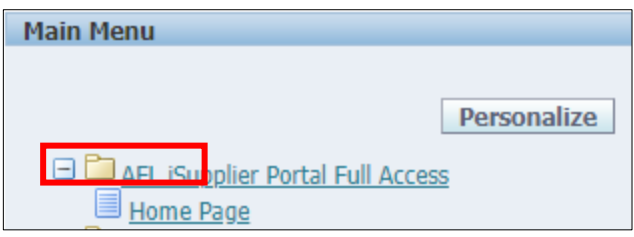

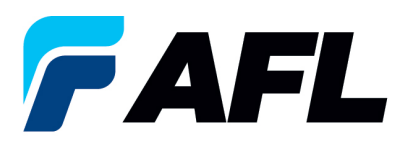

6.4 Click on the **Orders** tab and **View**, **Purchase Orders** to **Acknowledge** or click on **Advanced Search** to search for particular PO#.

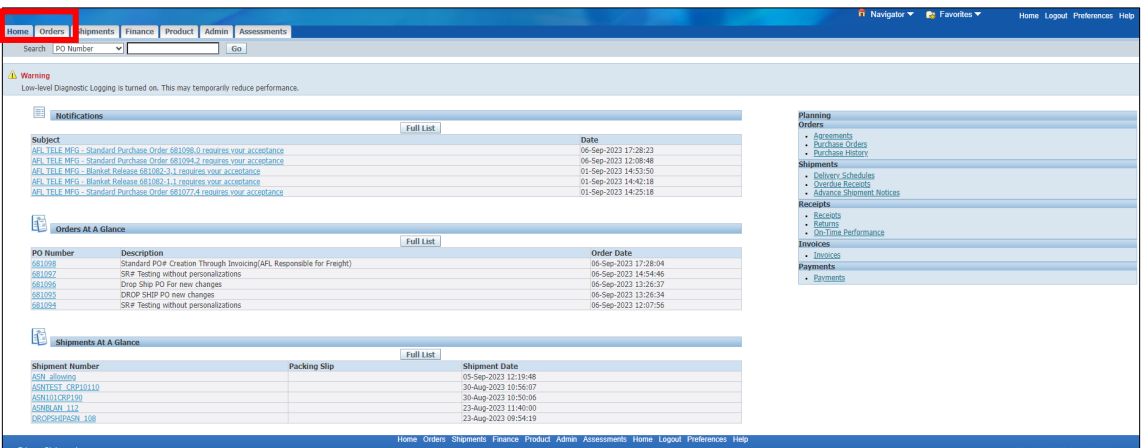

6.5 Complete the fields as required and click the **Go** button to display the PO Details.

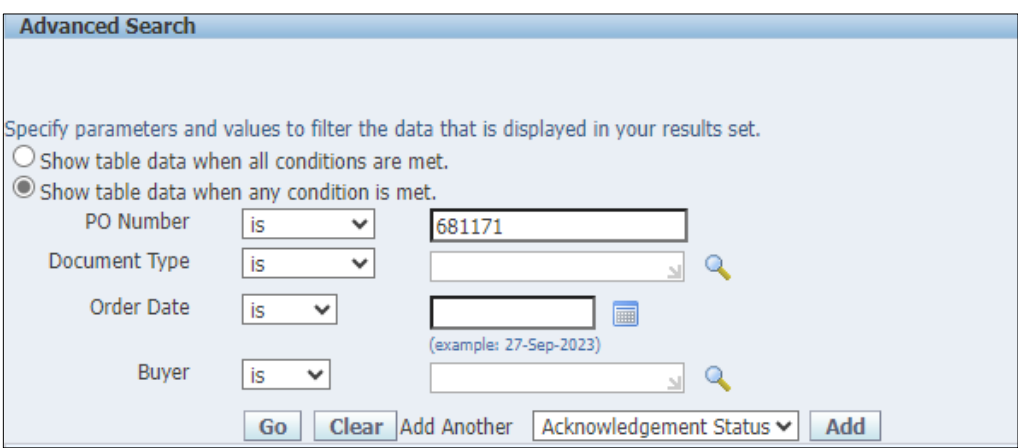

6.6 Select and click on the PO number.

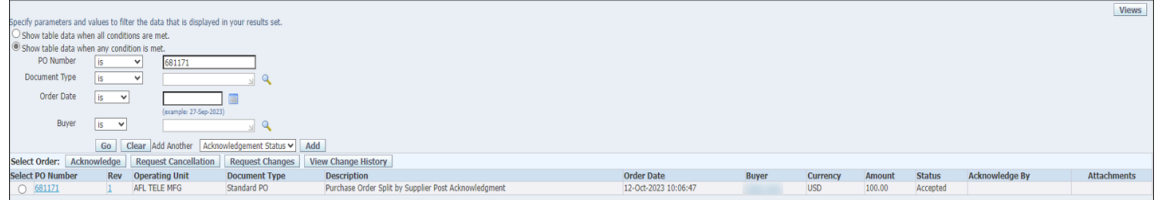

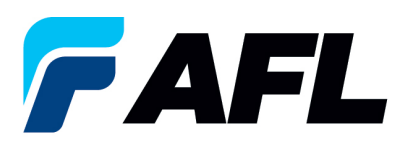

6.7 Select the **Acknowledge** option from the Actions drop-down menu at the bottom of the page and click **Go**.

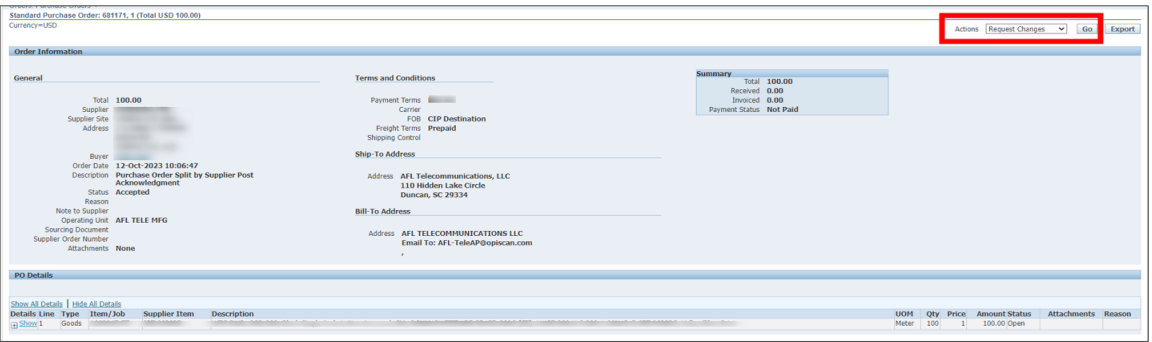

6.8 Expand the PO Shipment line details as shown below.

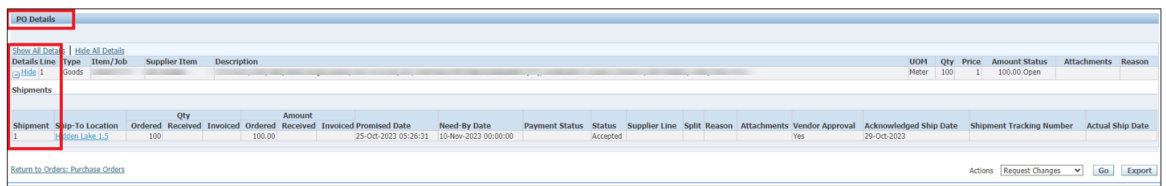

6.9 The Supplier will need to split the quantity after Initial Acknowledgement (Post-Acknowledgement).

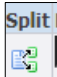

- Click on the Split icon  $\begin{array}{|c|c|c|}\n\hline\n\text{#} & \multicolumn{2}{|c|}{\text{#}}\n\end{array}$  to split quantity of the PO Shipment line.
- If there are multiple PO Shipment lines that need to be split, the same process needs to be followed for each line by clicking on the Split icon.

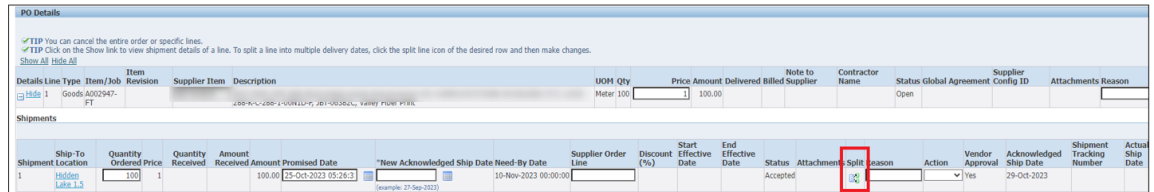

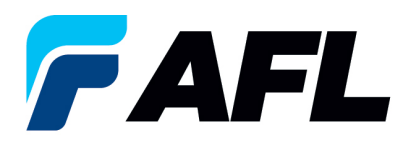

• The Quantity has been split into 80 and 20.

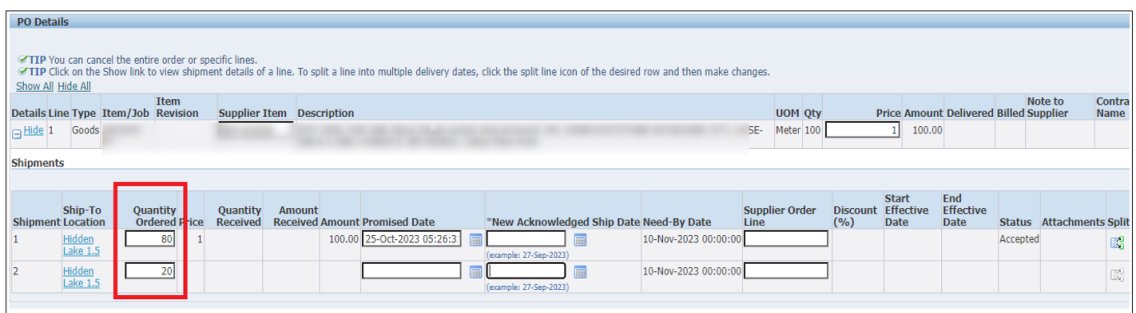

6.10 Enter the details for all the required fields such as **Promised Date**, **New Acknowledged Ship Date**, **Action** and **Reason**. Then click on the **Submit** button.

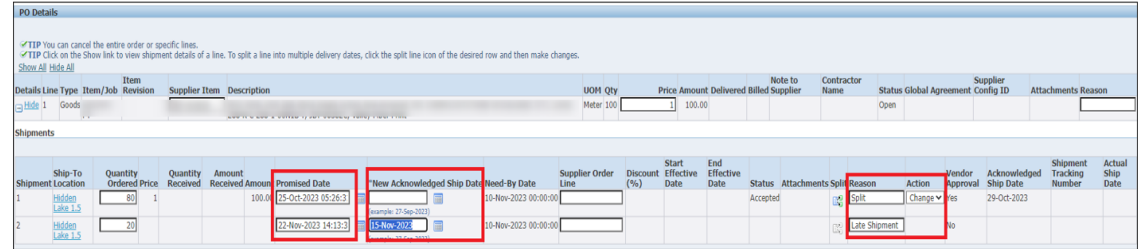

- The Initial Acknowledgment by Supplier is now complete.
- This message will be displayed once the change is submitted by the Supplier.

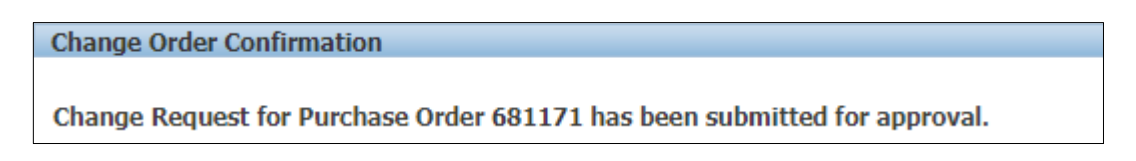

• Navigate to **Orders** tab and **Purchase Orders**. The PO# will be in Status column with **Supplier Change Pending** notice – waiting for Buyer approval.

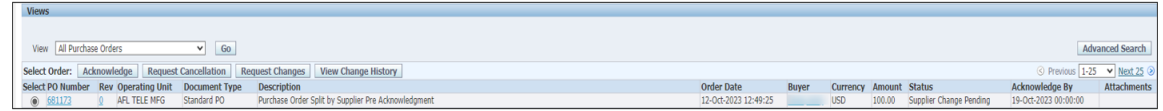

• **NOTE:** In the Buyer Acknowledgement process, the **Approval** needs to be completed for **Post Acknowledgement Split Quantity Changes** before Supplier can take the next actions.

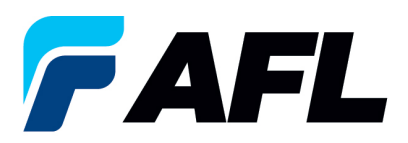

**Shipments** 

6.11 Supplier will receive an email with Buyer Initial Acceptance/Rejection lines and a second email to log into iSupplier portal and accept changes.

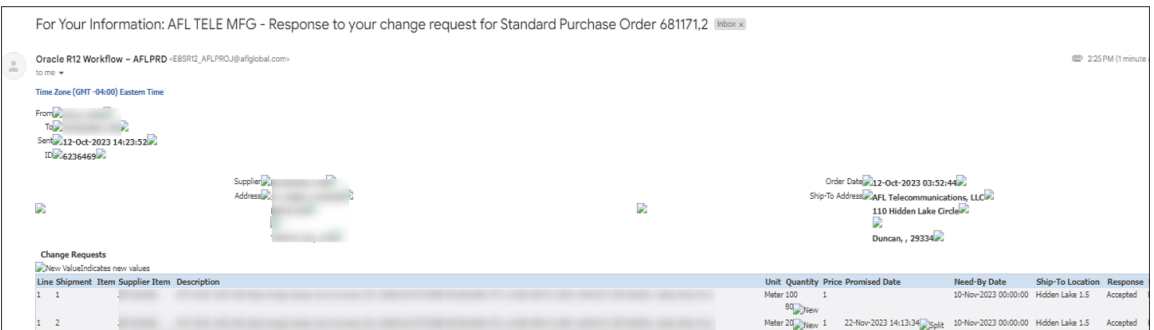

- Navigate to the iSupplier Portal. Go to **Home** page and click on **Orders**, **Purchase Orders**.
- Select purchase order and click on **View Change History**.

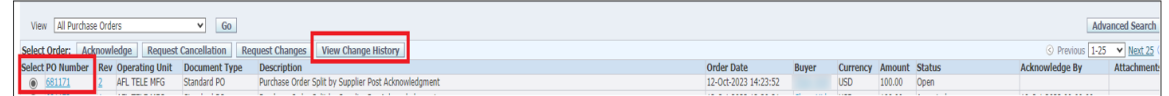

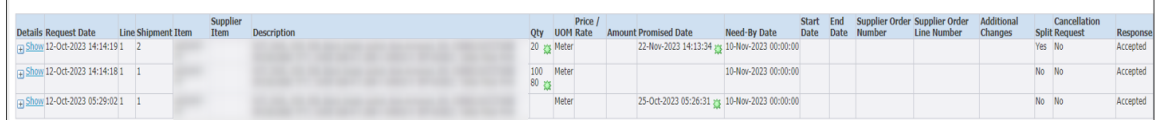

• Confirm the **Vendor Approval** and **Acknowledged Ship Date** fields are populated.

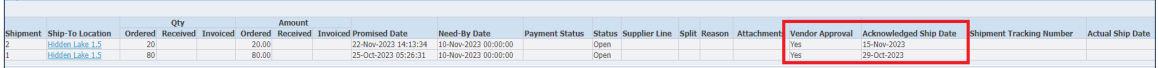

 $\overline{\phantom{0}}$